(研究ノート)

## Excelによる経済統計分析(その1)

### 大 藪 和 雄

# Economic Statistics Using Microsoft Excel Kazuo Ohyabu

The purpose of this note is to present the methods of drawing assorted charts, graphs and curves using Excel. This note consists of five parts.

In the first part, we present the method of drawing the Exponential Curve. The Exponential Curve is used to calculate the average growth rates. In the second, we present the method of drawing the Lorenz Curve. The Lorenz Curve is one of the most widely used techniques to represent and analyze the size distribution of income and wealth. In the third, we present the method of drawing the Population Pyramid. This Pyramid is a well-known graphic way to show the age and sex composition of a population. Next, we present the method of drawing the Bivariate Density Chart. This is useful, for example, in presenting population density among economic sectors. In the last part, we present the method of drawing the Triangular Graph. This is a method of diagrammatically representing the three proportions of variable.

Key Words:指数曲線 (Exponential Curve), ローレンツ曲線 (Lorenz Curve), 人口ピラ ミッド (Population Pyramid), 二重の矩形内訳図 (Bivariate Density Chart), 三角グラフ(Triangular Graph)

(2002年6月28日提出)

- 1. 経済成長率の計算(複数年次のデータから平均成長率を求める)
- (1)指数曲線の当てはめによる経済成長率の計算

最初に、グラフによる方法を試みよう。gdeファイルを使って、たとえば、1977年か ら1982年までの平均成長率を計算してみる。データとしては,実質GDEを利用する。

① はじめに1977-1982年のデータをSheet2にコピーする。 A列には西暦年次を, B列に は実質GDEをコピーする。

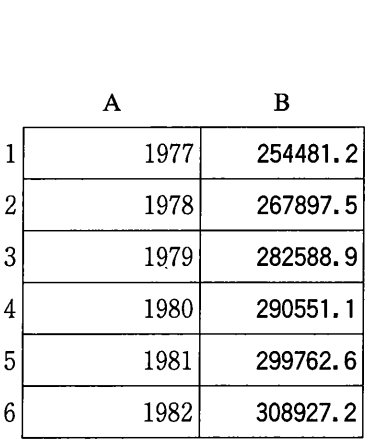

- ② これをグラフウイザードを用いて折れ線グラフにする。
- B列のデータをドラッグして範囲指定し,グラフウイザードボタンをクリックする。 「グラフの種類」で「折れ線」を選ぶ。 「次へ>」をクリック。 「次へ>」をクリック。 「次へ>」をクリック。 「グラフの場所」で「新しいシート」を選んで「完了」をク リック。数値軸の数字の上をクリックし,右クリック。軸の書式設定をクリックし,目 盛タブで、最小値を250000とし、OKをクリックする。
- ③ グラフに指数曲線を当てはめる。措かれたグラフの線の上をクリックし,そのまま動 かさないで右クリック。プルダウンメニューの「近似曲線の追加」で, 「指数近似」の ボックスをクリックした後. OK。
- ④ グラフの折れ線と曲線の色がよく似ているので,曲線の色を変更する。曲線の上をク リックし, 右クリック。プルダウンメニューで「近似曲線の書式設定」, パターンで色 を選び(たとえば,赤) , OK。
- (9 グラフに当てはめられた曲線の数式と当てはまりの良さを示す指標である決定係数の 値を表示する。曲線の上をクリックし、右クリック、近似曲線の書式設定で、オプショ ンタブをクリックする。

「グラフに数式を表示する」と「グラフにR-2乗値を表示する」のチェックボック スにチェックを入れ OK。

- ⑥ 次に,少し見にくいのでフォントを大きめにすることと,あとの計算を正確にするた め数値の有効数字の桁を増やす。上記により、表示された数式部分をクリック、右ク リックする。データラベルの書式設定で,フォントを大きくし,表示形式,数値で,小 数点以下の桁数をたとえば5桁にする。
- ⑦ この式をノートに写し取る。それが Y-A\*e となったとする。
- (8) Sheet2に戻って、先の系列の右横に、 $e^{BX} = (e^B)^X$ であるから、( $e^B$ )の部分をexp関数で 計算する。関数貼り付けボタンを使って, 「数学/三角」関数の中からexp関数を醸し 出し, OK。数億 の枠の中にBの値を記入して, OKとする。
- (9) これで, 1 +Rが得られるので, この結果から1を引くとRがえられる。これを%表 示にし, 「小数点表示桁上げ」ボタンをクリックすると, この場合3.9%となる(図  $1)$  。
- (2) Excelの関数による経済成長率の計算

つぎに, Excelの関数を利用して経済成長率を計算する方法を述べよう。

利用する関数は, EXP, SLOPE, OFFSETの3関数である。

上述したように長期的な経済成長率はYt=A(1+R)'という関数を当てはめることに なる。両辺の対数をとると, lnY<sub>t</sub>=lnA+tln(1+R) となるが, これを置き換えて, lnYt -a+bt となり,線形関数と考えて最小二乗法を適用できることになる。データとし ては、t の系列とInYt の系列を用意し、それに最小二乗法を当てはめ、その勾配b を獲得し, EXP(b) から, 1+R を得ることができる。 - 取小二米広をヨしはめ,そ<sup>の</sup><br>できる。<br>'ータを利用することにする。<br>B C D

⑲ いま,上記と同様に1977年から1982年までのデータを利用することにする。

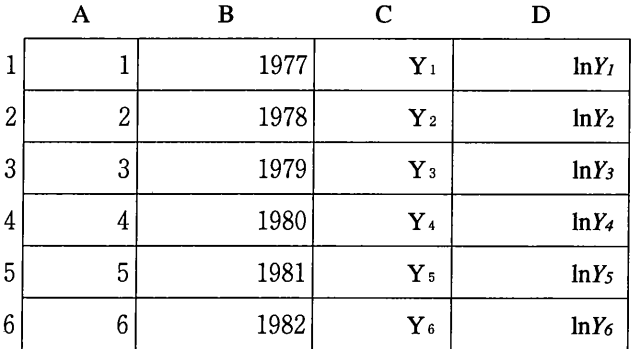

まず,上のような表を作る。 A列はtの系列, B列は西暦, C列は実質GDE, D列はそ の自然対数をとった値である。

⑪ これとともに,つぎのような表も作る。

ここで,表頭の1と表側の3が交わるセルS (E10)について考えてみよう。つぎの ような式を書けばよい。

 $=EXP(SLOPE(OFFSET(SAS1, ES8-1, 3, SD10-ES8+1, 1), OFFSET(SAS1, ES8-1, 0, SD10-ES8+1, 1))$  $10-ES8+1,1))$ ) -1

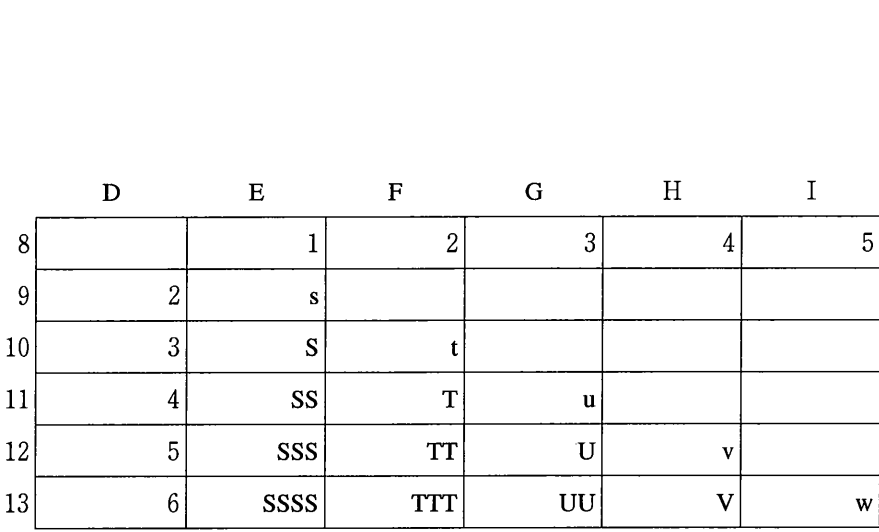

- ⑫ OFFSET関数は OFFSET (基準,行数,列数,高さ,幅)となっていて,基準で指 定したセルから行数と列数で指定した分シフトした位置にある指定した高さと幅を持つ セル範囲の配列を返すことになっている。上記の例では,最初のOFFSET関数は, Alを 固定し,そこからE8の数値1から1を引いて0即ち同じ行で, 3列右に寄った場所で,  $D10=3$ からE8=1を引いて, 1を加えた数3行と1列の配列, (InY<sub>1</sub>, InY<sub>2</sub>, InY<sub>2</sub>) を 返すことになっている。また,次のOFFSET関数は,同様にAlを固定し,それと同じ行 で、同じ列の場所で3行と1列の配列, (1, 2, 3) を返すことになる。
- ⑬ SLOPE関数は, SLOPE 既知のy,既知のx)となっていて,既知のyと既知のxの データの組から最小二乗法で回帰直線の式を計算し,直線の傾きを返す関数である。上 記の例では, (InY<sub>1</sub>, InY<sub>2</sub>, InY<sub>3</sub>) と (1, 2, 3) のデータに最小二乗法を当てはめ, 直 線の勾配bが得られる。
- ⑭ これを自然対数の底であるeのべき乗を求める関数EXPを使って、1+R を求め,そ れから1を引くとR が得られるということである。
- ⑮ 以上の式を,列方向に複写し, ssとかsssとかssssなどの具体的数値を得る。 Sのす ぐ上Sにも複写する。次に, Sの右tにも複写し,それを列方向に複写する。 -以下同様 に繰り返す。

ところで, Sのすぐ上Sに複写すると,

 $=EXP(SLOPE(OFFSET(SA$1, E$8-1, 3, SD9-E$8+1, 1), OFFSET(SA$1, E$8-1, 0, SD9$  $-E$8+1,1))$ ) -1

という式が得られるが,これは, OFFSET関数の括弧の中は, SA\$1, 0, 3, 2, 1と, \$A\$1, 0, 0, 2, 1 とになるから, (InY<sub>1</sub>, InY<sub>2</sub>) と, (1, 2) に最小二乗法を適用す ることになる。  $lnY_2=a+2b$  と  $lnY_1=a+b$  の両式から,  $ln(Y_2/Y_1)=b$  が得られ,

$$
\frac{Y_2 - Y_1}{Y_1} = EXP(b) - 1 \quad \text{&} \quad \text{&} \quad \text{&} \quad \text{&}
$$

#### 2. Lorenz曲線

家計調査のデータhouseファイルからLorenz曲線を措いて見よう。

- ① 平成13年家計調査全世帯の結果をみると,階級が18個に分かれている。各階級ごとの 階級値が与えられているので、各階級ごとの所得を計算する。このためには、階級値に 度数(世帯数)を掛け合わせる(E列) 。
- ② つぎに, F列に「累積世 Poten de la provincia de la provincia del 洗濯の刀 فتكلفوا 化力の電話  $\mathbf{f}$ It .;. ti l . 帯数」 , G列に「累積所得」  $\overline{\mathcal{P}}$  $\lambda_{\rm R}$ 階級 階級値 度数 を求める。F3に「0」を  $\ddot{\phantom{0}}$ 1  $-200$  152 261  $\,{}^*$  $2 | 200 - 250$   $225$  318  $\mathcal{B}$  : 入れた後, F4に-F3+D4 l/L=- i  $3: 250 - 300$  274 451  $\frac{4!300 - 350}{250}$   $\frac{323}{532}$  632 I::  $\begin{array}{c} 4 \overline{\smash{\big)}\ 300} \rightarrow 350 \dots \overline{\smash{\big)}\ 5 \ 350 \rightarrow 400 \end{array} \hspace{1cm} . \hspace{1cm} 323 \dots$ とすると,最初の階級の世 657 帯数が記入される。これを  $\mathcal{R}_\ell$  $6:400 - 450$ 422 713  $7;450 - 500$ =Jt 472 608 下にコピーすると,累積世  $8:500 - 550$  $522:$ 581  $_{\rm H}$ 3 i  $9.550 - 600$   $573$  583 帯数が次々と計算される。  $10 \times 600 \sim 650$   $621$  625  $\mathbf{M}_{\mathbf{z}}$ i  $r = 11$  650~700  $r = 673$  546 最後の行の数値は,世帯数  $12$  700 $\sim$ 750  $\frac{1}{10}$  721 477 T:I … s'i 13 750 ~ 800 1 771 405 の合計9999となる。同様に,  $14$  800~900  $\frac{1}{2}$  844 790 "l! 1 \*  $15 \times 900 \sim 1,000$   $\qquad \qquad 943$  571 G3に「0」を入れた後, G4 19. 16:1.000~1.250 1100 3 8 6 I 17:1.250~1.500 1349 387 に=G3+E4とすると. 最  $2023$ }l=< 18.1,500以上 407 Ŵ. 平均または合計 690 9999 初の階級の所得が記入され

る。これを,下にコピーすると,累積所得が次々と計算される。最後の行の数値は,総 所得の数値と一致する。

- ③ つぎに, H列に「累積世帯数割合」 , I列に「累積所得割合」を計算する。はじめに, H3にカーソルを置いて、=F3/F\$21とする。分子は最初の階級の世帯数であり、分母は 総世帯数である。 21行目を固定するのは,これを,下に複写した後,右に複写するため である。計算結果は「0」となるが, %表示に直し, 「小数点表示桁上げ」ボタンを2 回クリックして、少数点以下2位まで求める。これを下に複写すると、最後の行が, 「100.00%」となる。このまま,右に複写する。
- ④ ここで, H3!121を範囲指定したのち,グラフウイザードを使って「散布図」を措く。 グラフの種類「散布図」 ,形式「データポイントを折れ線でつないだ散布図」とする。

「次へ>」,「次へ>」,「次へ>」として,「グラフの場所」で「新しいシート」を 選んで「完了」とする。

- ⑤ 凡例を右クリックしてから「クリア」する。 Ⅹ軸もY軸も最大値が「120%」になって いるので, 「100%」になおす。このためには,数字の上をクリックした後,右クリッ クし, 「軸の書式設定」で目盛タブで最大値を「1」とする。また,軸の数字が小数点 以下2桁になっているのを小数点のない数字に直す。このためには、数字の上で右ク リックし, 「軸の書式設定」から表示形式タブを選び,小数点以下の桁数を「0」とし, 「OK」する。
- ⑥ つぎにY軸目盛線を「0.2」間隔に引くことと,目盛線を「破線」にする。このため には, Y軸の数値の上をクリックした後,右クリックし, 「軸の書式設定」で目盛タブ を選び, 「目盛間隔」を「0.2」とする。さらに, Y軸目盛線の上をクリックした後, 右クリックから, 「目盛線の書式設定」でパターンタブを選び,スタイルで「破線」を 選ぶ。
- ⑦ さらに, Ⅹ軸目盛線を措くため,プロットエリアをクリックし,右クリックした後, グラフのオプションで,目盛線タブを選び, Ⅹ軸の目盛線を選んで「OK」とする。 ⑥ と同様に「0.2」間隔にし, 「破線」にしておく。
- ⑧ ここでタイトルも書いておく。 「Lorenz曲線(平成13年家計調査全世帯) 」とする。
- (り 大体正方形になるように調整するため,プロットエリアをクリックし,大体正方形に なるように両側を狭めておく。ただし,やや横長の近似的正方形にしておく。
- ⑲ グラフを良く見ると, 45度線が措かれていない。グラフは, (0, 0)から, (1, 1) まで弓形に描かれているが,この(1,1)の点から(0,0)の点に向かって直線を引く 必要がある。このために, SheetlのH22, 122に「0」を打ち込む。その後, Graphlタブ をクリックした後,グラフの弓形の線の部分をクリック,右クリックし, 「元のデー タ」をクリック, 「データ範囲」タブで,データ-の範囲を1行追加する。
- ⑪ 最後の仕上げとして,グラフを正確に正方形にする。このため, 「図形描画」ボタン をクリックし, 「図形描画ツールバー」を表示する。 「四角形」ボタンをクリックし, マウスポインターの形が矢印から「+」に変わったら,その印をグラフの左上角に持っ ていき, 「Shift」キーを押しながら, 左上角でクリックし, 四角の枠をだんだん広げて いき,この枠の下の線がⅩ軸に一致したらマウスポインターを放す。この正方形にあわ せるように,下側のグラフを調整する。プロットエリアをクリックした後,グラフの横

幅を上側の正方形に合わせる。最後に上側の正方形を消去するため,上側の正方形の上 で右クリックし, 「切り取り」をクリックする(図2)。

3. 人口ピラミッド

日本の人口 2000/10/ 1

人口の男女年齢別の構 造を示すために良く用い られているグラフである 「相対ピラミッド」とい うものを描いてみよう。 日本の人口 (2000/10/1) が男女別年齢5歳階級別 にファイルpopulに与え られている。

- (∋ はじめに,年齢不詳 の人口を比例配分す る。比例配分の場合, この配分を行っても行 わなくても,相対ピラ ミッドには影響がない が, 「絶対ピラミッ ド」を措く場合には何 らかの配分をした方が よい。
- (2) つぎに、比例配分さ れた男女別年齢5歳階 級別人口を,人口総数 を100として,構成比 を計算する。

総 数 男 女 総数  $126, 925, 843 \mid 62, 110, 764 \mid 64, 815, 079$  $0 \sim 4$  5.904.098 3.022.521 2.881.577  $5 \sim 9$  6,021,789 3,083,431 2,938,358  $10 \sim 14$  6,546,612 3,353,150 3,193,462  $15 \sim 19$  7, 488, 165 3, 833, 984 3, 654, 181  $20 \sim 24$  8,421,460 4,307,242 4,114,218  $25 \sim 29$  9,790,309 4,965,277 4,825,032  $30 \sim 34$  8,776,610 4,436,818 4,339,792  $35 \sim 39$  8.114.865 4.096.286 4.018.579  $40 \sim 44$  7,800,219 3,924,171 3,876,048  $45 \sim 49$  8,916,008 4,467,772 4,448,236  $50 \sim 54$  10, 441, 990 5, 210, 038 5, 231, 952  $55~-59$  8.734.172 4.290.239 4.443.933  $60~\sim 64$  7,735,833 3,749,528 3,986,305  $65~69$  7, 105, 939 3, 357, 281 3, 748, 658  $70 \sim 74$  5,900,576 2,670,270 3,230,306  $75 \sim 79$  4.150.600 1.625.822 2.524.778  $80 \sim 84$  2, 614, 689 915, 268 1, 699, 421  $85 \sim 89$  1,532,323 477,083 1,055,240  $90~94$  570, 281 149, 295 420, 986  $95 \sim 99$  118,488 25,070 93,418  $100 \sim$  12, 256 2, 027 10, 229 不詳  $228, 561$  148, 191 80, 370

③ 男子の方は,この数字の符号を全部マイナスにかえることにする。年齢階級を示すち のを項目軸にして,男女の別の部分と,構成比を示す部分の全体をグラフの元のデータ として範囲指定する。

- (4) グラフウィザードを選び、積み上げ横棒グラフを選び, 「次へ>」, 「次へ>」, 「次へ>」 ,グラフの作成場所を「新しいシート」として「完了」とする。
- ⑤ 年齢階級を示すラベルをグラフの左端にもってくる。このため,数値軸の「0.O」の 数字の上をクリックした後,右クリックし, 「軸の書式設定」で, 「目盛」タブで, 「X/項目軸との交点」で「-5」として「OK」とする。
- ⑥ 横棒同士をくっつけるようにする。そのため,棒の上をクリックした後,右クリック する。 「データ系列の書式設定」で,オプションタブを選び, 「棒の間隔」を「0」と して「OK」する。
- (う グラフタイトルを「日本の人口ピラミッド(平成12年) 」とする。
- ⑧ 男子の日盛りがマイナスになっているのをプラスらしく変える。数字の上をクリック し,右クリック。 「軸の書式設定」から「表示形式」で, 「負の数の表示形式」を「赤 色」の「1234.0」に変更する。
- ⑨ 数値軸目盛線をクリックし,右クリックから, 「目盛り線の書式設定」で, 「パター ン」タブで, 「スタイル」を破線にして「OK」する(図3)。

4.二重の矩形内訳図

縦軸,横軸ともに100パーセントの目盛りをとると,全体の比率(たとえば就業者の産 業別構成比)と,各部分の更なる内訳(たとえば従業上の地位別割合)とを同時に観察す ることができる。

① 例として,産業,従業上の地位別就業者数のファイルemployを使って図を描こう。

数に占める各産業別就 業者数の割合を計算 し, 100%中の何パー セントになるかを計算 する(この場合,整数 にする) 。これは縦軸 方向に表現することに する。

② はじめに,総就業者

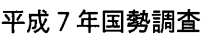

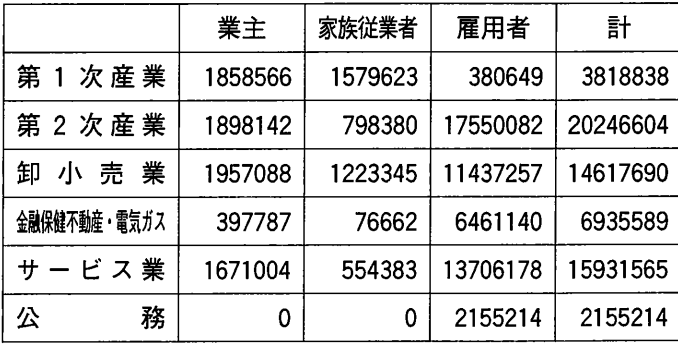

- ③ つぎに,各産業別の, 「業主」 , 「家族従業者」 , 「雇用者」の割合を計算する。こ れは横軸方向に表現することにする。
- ④ 各産業別のこれら3つの割合を, ②の整数個分だけコピーする(たとえば,第1次産 業が6%であれば、6行)。このようにすると、データとしては、3つの割合の組が100 組できる。項目軸ラベルのデータとして,各産業別の3つの割合のデータの前の列に, 産業別に上から3行だけ産業名を入れる(たとえば、「第1次産業」という文字は、上 の3行のみ入力するが,その次の3行はブランクのまま) 。
- ⑤ この4列×101行のデータ(最初の行は,ブランク, 「業主」 , 「家族従業者」, 「雇用者」)をもとに、100%積み上げ横棒グラフを描く。
- ⑥ つぎに,全体が正方形になるよう調整する(2の⑪参照) 。そして,テキストボック スを使ってこのグラフの表題を左上の余白に書く。この方がグラフを少し大きくできる。
- ⑦ そして,グラフを調整しやすいように(グラフツールバーを利用するのもよい) , ズーム倍率を200%にする。そして,各横棒の上をクリックし,右クリックし, 「デー タ系列の書式設定」から,パターンで,輪郭「なし」とする。
- ⑧ つぎに,棒の上をクリックし,右クリックし, 「データ系列の書式設定」から,オプ ションタブをクリックし, 「棒の間隔」を「0」にして, 「OK」とする。
- ⑨ 「図形描画」ツールバーを表示し,各産業の境目に直線をShiftキーを押しながら引き, 線のスタイルで「0.25pt」とする。
- ⑲ なお,産業の名前のフォントを8ptと小さくする方が,表示可能になる。 これで、ほぼグラフが完成するが、最後に正方形の右端に、縦軸目盛りを入れる(図4)。

5.三角グラフ

① 図のような正三角形において,任意のP点の うな位置は,三角形ABCの各辺からの距維x, y, zの合計が一定になることを利用して. 3つ のものの構成比を表現するのに用いられる。 証明としては, △ABCの面積は, BCとAHを掛 け2で割ればよいので,一辺の長さをαとする と $\frac{\sqrt{3}}{4}a^2$  となるが, 他方, この面積は, △PBC の面積と△pcAの面積と△pABの面積の合計で

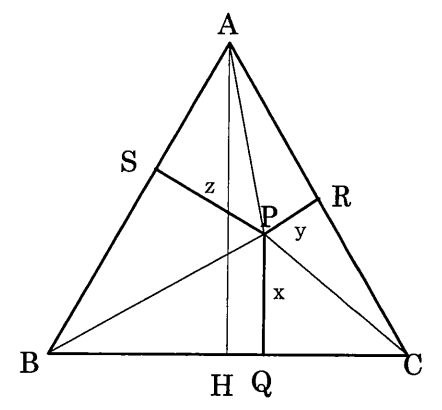

 $ax + ax + ax + ax + ax + ax + b$  $\sim$   $\sim$   $\sim$   $\frac{2}{2}$ ②たとえば,第1次産業,第2次産業,第3次産業の就業者の割合を,このようなグラ フに表せば,似かよった産業構造を示す点が近くに存在することになる。

- ③以上のことをExcelであらわすには,下記のような目盛り線を措く必要がある。散布 図を利用して,いわゆる「-筆書き」の要領で線を入れていく。はじめにC点からB点 に線を引き,つぎに,B点からD点に線を引き,さらにD点からE点に線を引く。以下同 様に巳点からF点,F点からG点へと線を引いて小型の三角形を作っていく。このように 続けていき. J点に到達し,J点からC点にもどる (10個の小型の三角形が作れた)。こ れで,第1段の三角形群が措けたので,C点からJ点に上がり(最初C点からB点まで線 を引いたことを思い出し),J点からD点に線を引き,D点から順次小型の三角形を9個 作る。このようにして,A点まで到達し最後の1個の小型の三角形が措けるようにする。
- ④このようにして作成した三角形が正三角形となるようにするには,横軸の目盛りと縦 軸の目盛りが同じ長さでなければならないから,縦横10単位の目盛りを正方形となるよ う調整する (2の11)参照)。
- ⑤つぎに,実際のデータをこの目盛り線を基準にして書き込むわけであるが,上記の例 で考えてみると,辺BCから点Aの方向に第1次産業の就業者割合をとり,辺cAから点 Bの方向に第2次産業の就業者割合をとり,辺ABから点Cの方向に第3次産業の就業者 合をとることにすると、Excelのデータとしては、第1次産業割合と第3次産業の割合 のみがあればよいので, 数値の組をパーセントであらわして (×100) 2列になるよう に縦に打ち込む(uとU)。これを基にして,横軸,縦軸2のデータを作り,散布図に 追加することになる。
- (り横軸・縦軸のデータの作り方は,次の表のようにすればよい。
- (7) このグラフの応用例として、産業3区分別就業者割合を利用してみよう。1955年から 1999年までのわが国の就業者数のファイルemploy2を使って,就業構造の変化を追跡し てみよう (図5)。

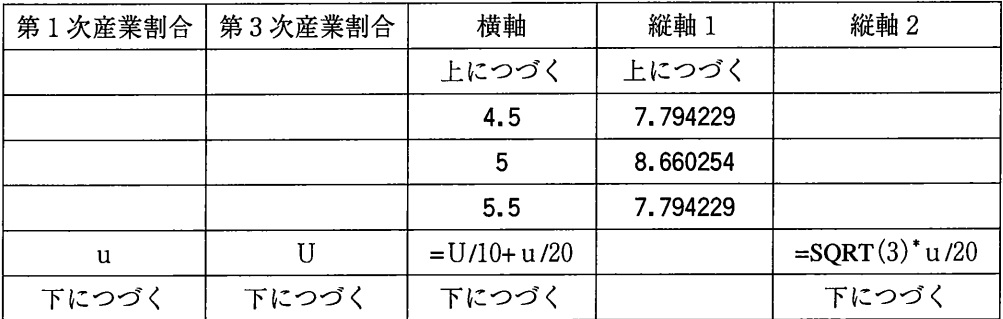

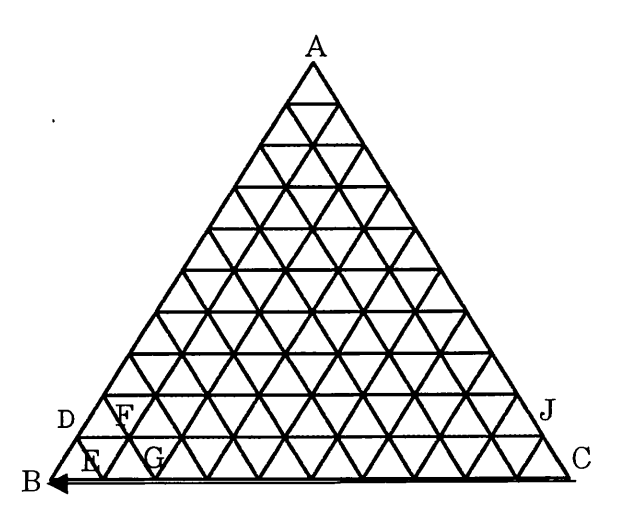

### 参考文献

- [1] (財) 日本統計協会編集・総務庁統計研修所監修『統計小事典』日本統計協会, 1992 年11月。
- [2] 猪間驥一『統計図表の見方画き方使い方』東洋経済新報社, 1954年6月(改訂版)。
- [3]大薮和雄『統計学および経済統計参考資料集』 1999年10月,簡易印刷。

【追記】小研究ノートは,高松大学大学院(2001/2002年度)の「経済(経営)統計解析 特論」および高松大学経営学部(2001年度)の「応用統計」の授業等で学生に配布したプ リントに手を加えたものです。ここで利用した、もとのデータは、Excelファイルで作っ てあり、メールでご連絡いただければ (ooyabu@takamatsu-u.ac.jp) , 送らせて頂きます。

図1.当てはめられた指数曲線

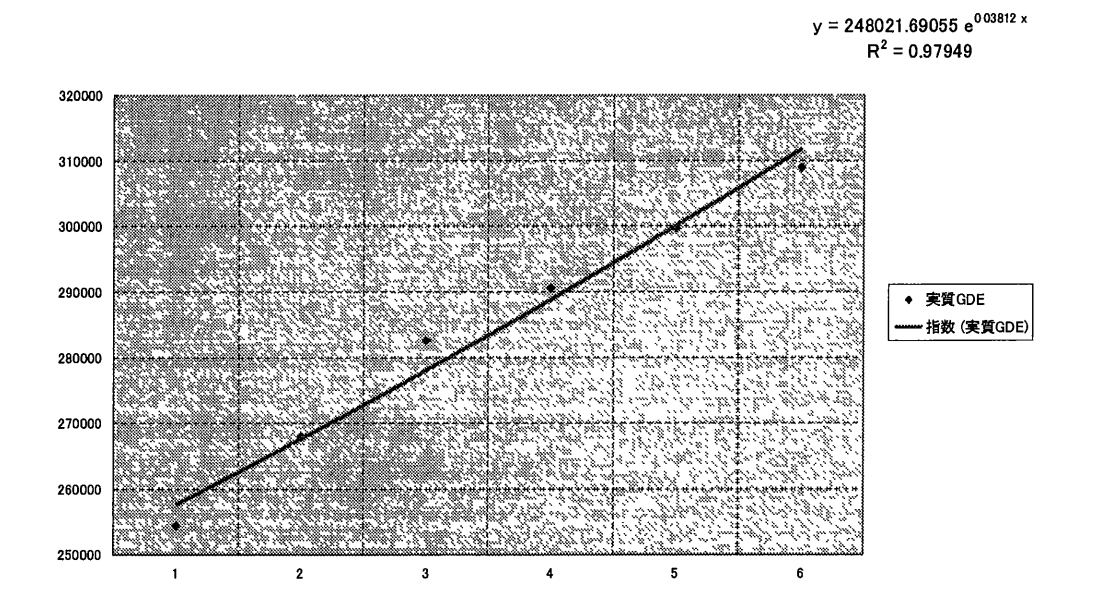

図2. Lorenz曲線(平成13年家計調査全世帯)

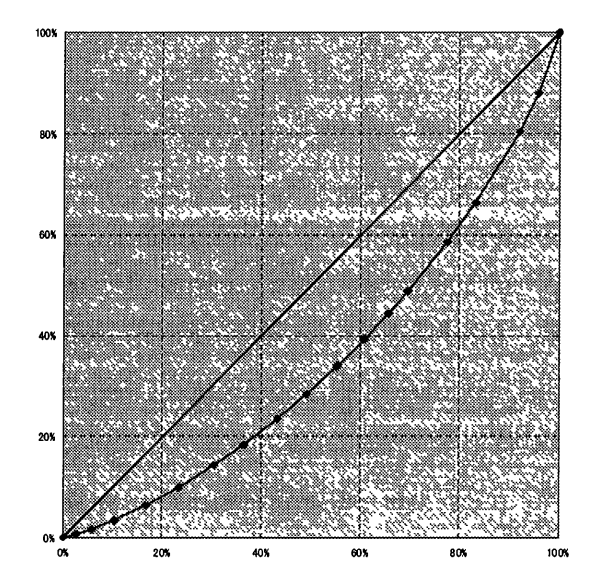

図3.日本の人口ピラミッド

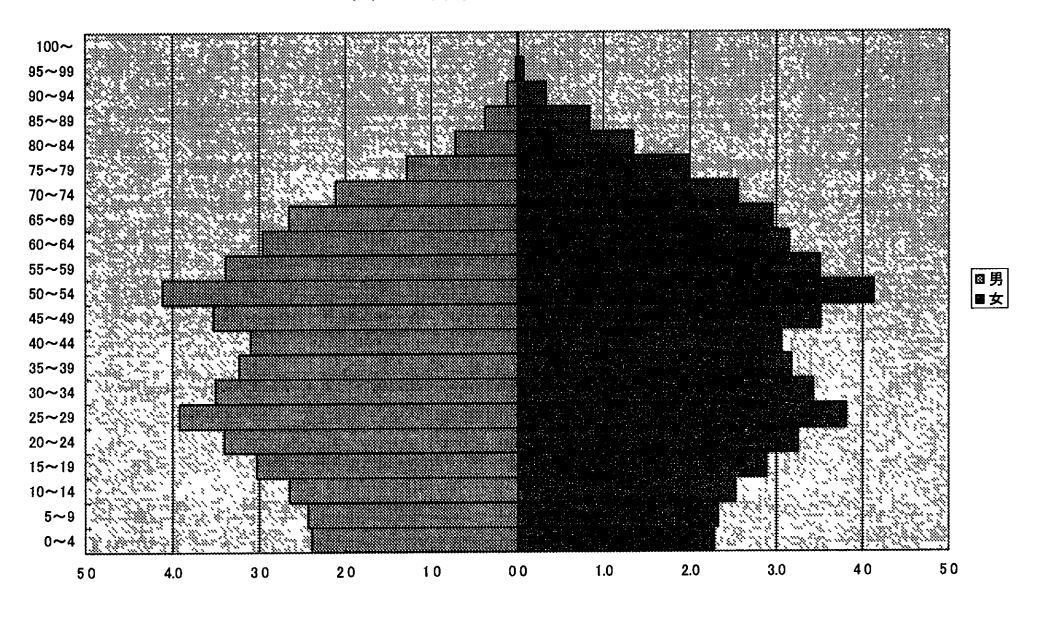

図4.産業.従業上の地位別就業者割合

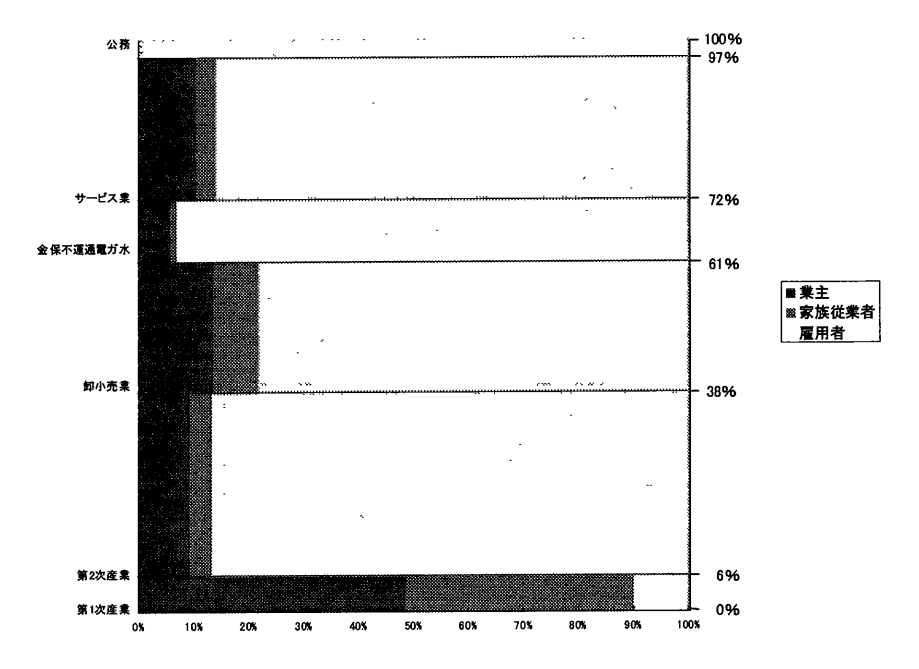

図5.三角グラフ

 $\ddot{\phantom{1}}$ 

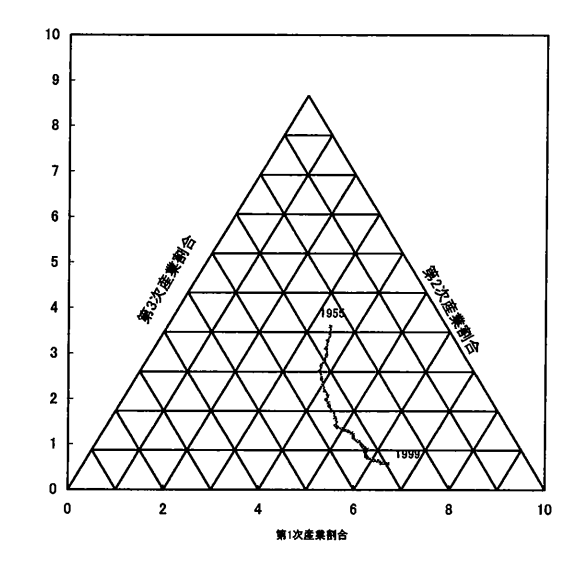